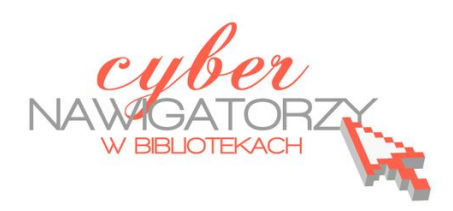

## **Fotografia cyfrowa – obsługa programu GIMP**

*materiały dla osób prowadzących zajęcia komputerowe w bibliotekach*

## **Cz. 16. Odbicie w oku**

Otwieramy w programie GIMP zdjęcie przedstawiające oko, a następnie zdjęcie z obrazem, którego odbicie chcemy umieścić w oku. Obraz ten należy zaznaczyć za pomocą polecenia Zaznaczenie/Wszystko, następnie skopiować (Edycja/Skopiuj), potem otworzyć obraz z okiem i poleceniem **Edycja/Wklej** dodad obraz odbicia do zdjęcia oka. Wklejony obraz **zamieniamy na warstwę**. W oknie **Warstwy** w polu **Oderwane zaznaczenie** prawym przyciskiem myszy wywołujemy podręczne menu, z którego wybieramy polecenie **Nowa warstwa**. Tworzymy w ten sposób nową warstwę o nazwie **Wklejona warstwa.**

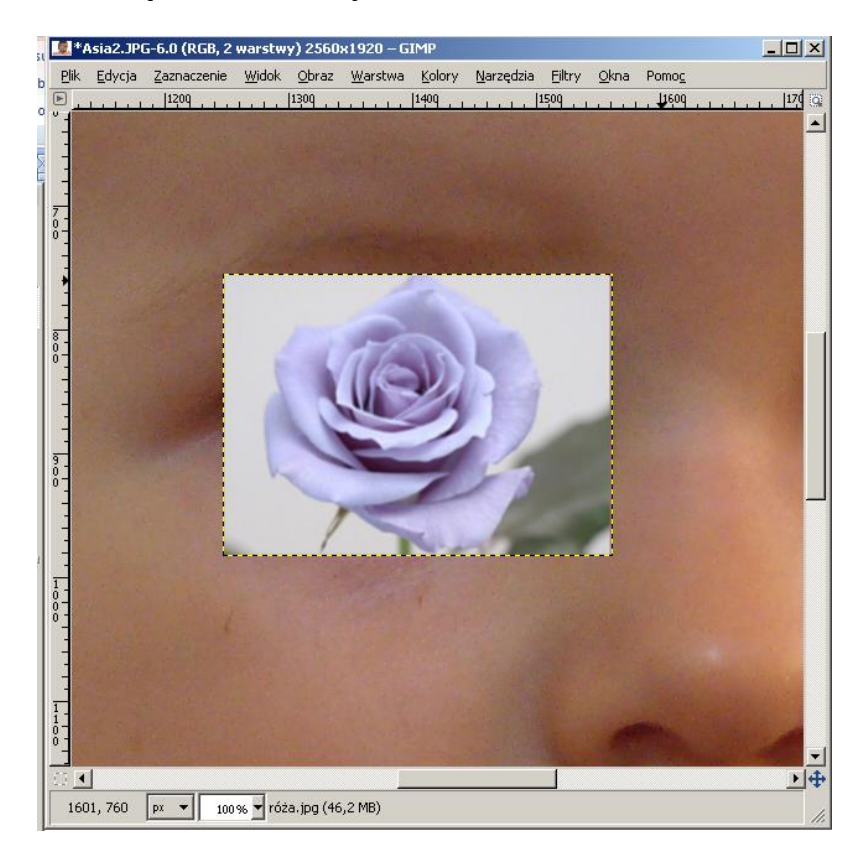

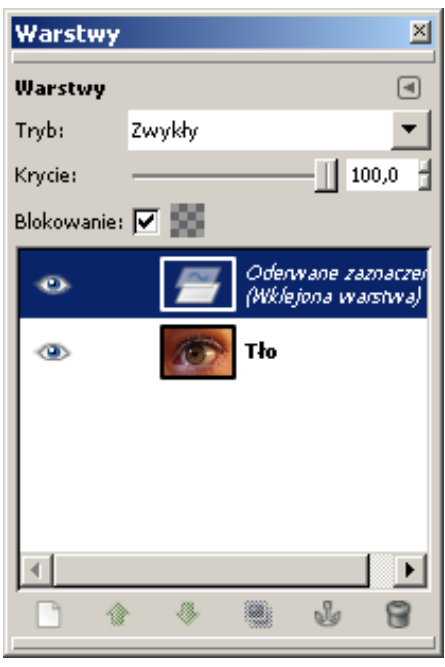

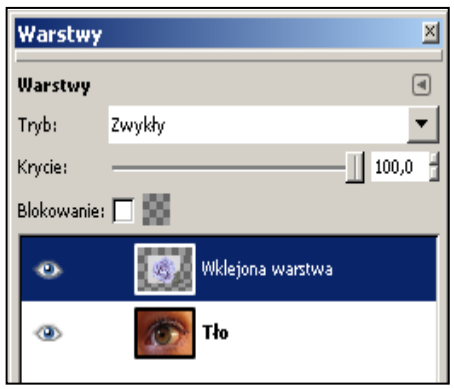

Obraz, który ma być odbiciem w oku, należy dopasować do wielkości oka. Najpierw zmieniamy jego **krycie**. Zaznaczamy w oknie **Warstwy** warstwę z obrazem do odbicia i zmniejszamy suwakiem krycie, tak aby zobaczyć pod tym obrazem zarys oka.

Uaktywniamy w **Przyborniku** narzędzie przesunięcia,  $\frac{1}{2}$  a następnie próbujemy ustawić obraz w środku oka. Jeżeli obraz jest za duży, należy go przeskalować. W tym celu uaktywniamy kolejne narzędzie z **Przybornika** - **Skalowanie**. W oknie dialogowym **Skalowanie** należy zamknąć ikonę łańcucha  $\Box$  i używając uaktywnionych punktów narożnych dopasować obraz do oka.

Ponownie uaktywniamy narzędzie do przesuwania obrazu i ustawiamy go w środku oka. Opisane czynności do wykonania pokazuje obrazek poniżej.

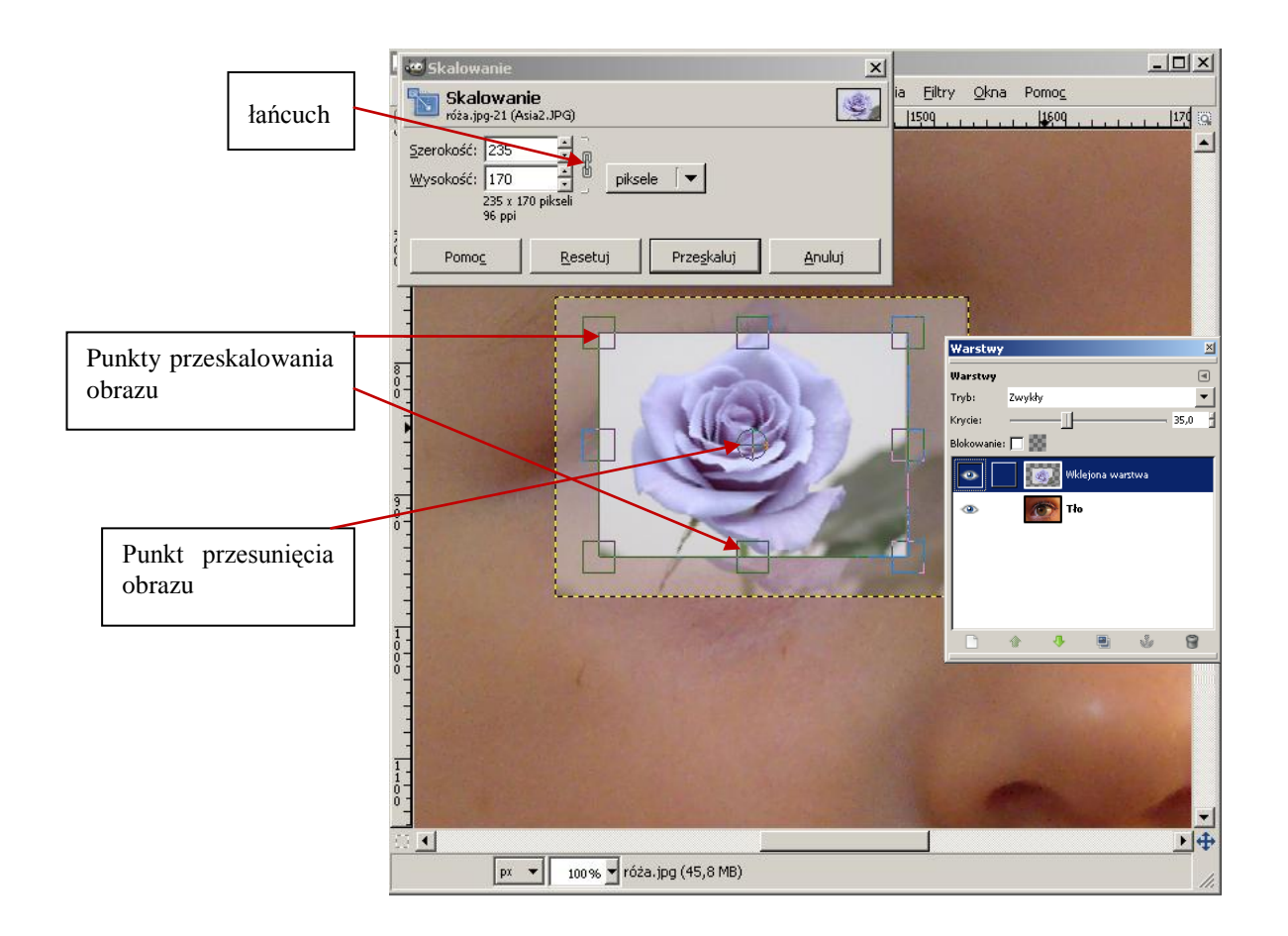

Klikając oko w warstwie z różą wyłączamy widoczność tej warstwy. Teraz należy uaktywnić warstwę z okiem (klikając w pasek z okiem) i korzystając z zaznaczenia eliptycznego zaznaczyć oko. Można jeszcze doprecyzować zaznaczenie za pomocą narzędzia szybka maska. Po wykonaniu zaznaczenia oka włączamy widoczność warstwy z różą (klikając na oko) i aktywujemy tę warstwę

(klikając w pole z tytułem). Odwracamy zaznaczenie poleceniem Zaznaczenie/Odwróć, a następnie usuwamy za pomocą polecenia Edycja/Wyczyść. Efekt naszych działań pokazuje rysunek obok.

Usuwamy zaznaczenie poleceniem **Zaznaczenie/Nic**. Można jeszcze zmniejszyć krycie obrazu róży, tak aby było widać źrenicę oka.

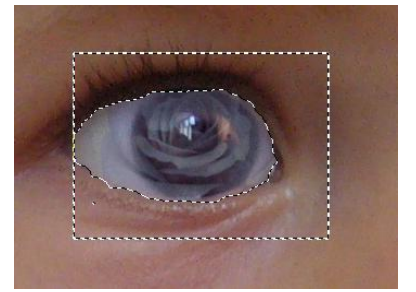

Na koniec warto jeszcze zmiękczyć boki, by obraz w oku wyglądał bardziej naturalnie. W tym celu posłużymy się **gumką** - kolejnym narzędziem wybranym z przybornika. W ustawieniach gumki należy zmniejszyć krycie, nawet do 40 punktów. Klikając w warstwę z tłem obejrzymy gotowy efekt.

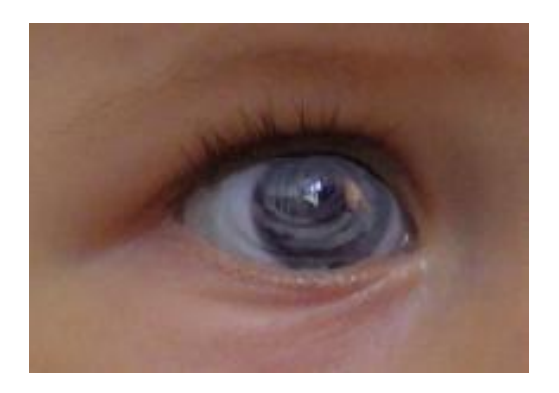

## **Przykładowe zadanie:**

*Proszę połączyć zdjęcie oka z dowolną inną fotografią, tak by uzyskać efekt obrazu odbitego w oku.*